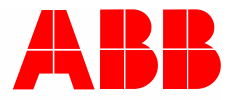

9AKK107680A3585 │ 23.03.2020

# **Руководство פо эксפлуатации ABB-free@home®**

# DALI Gateway, REG DG-M-1.16.1

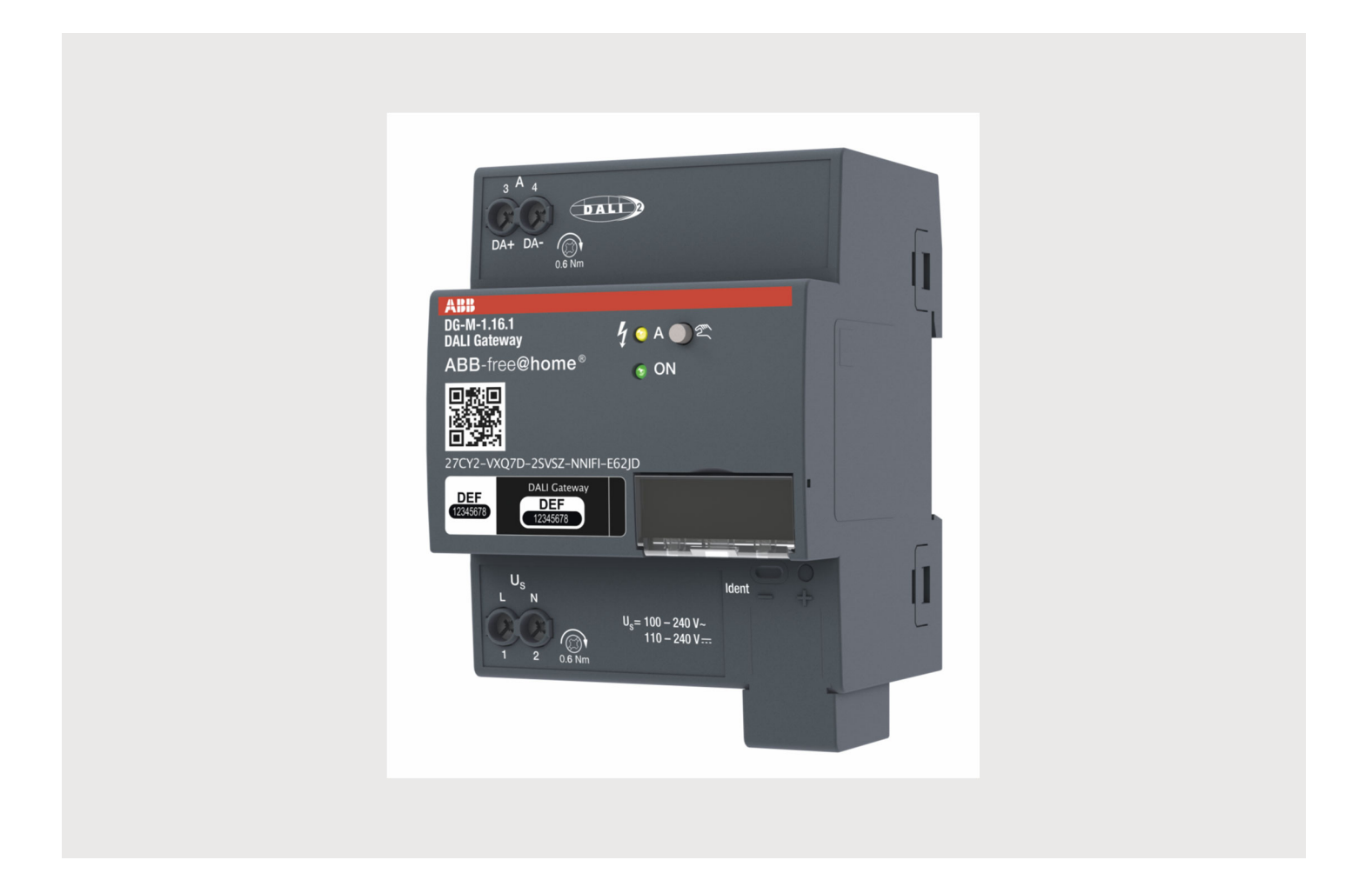

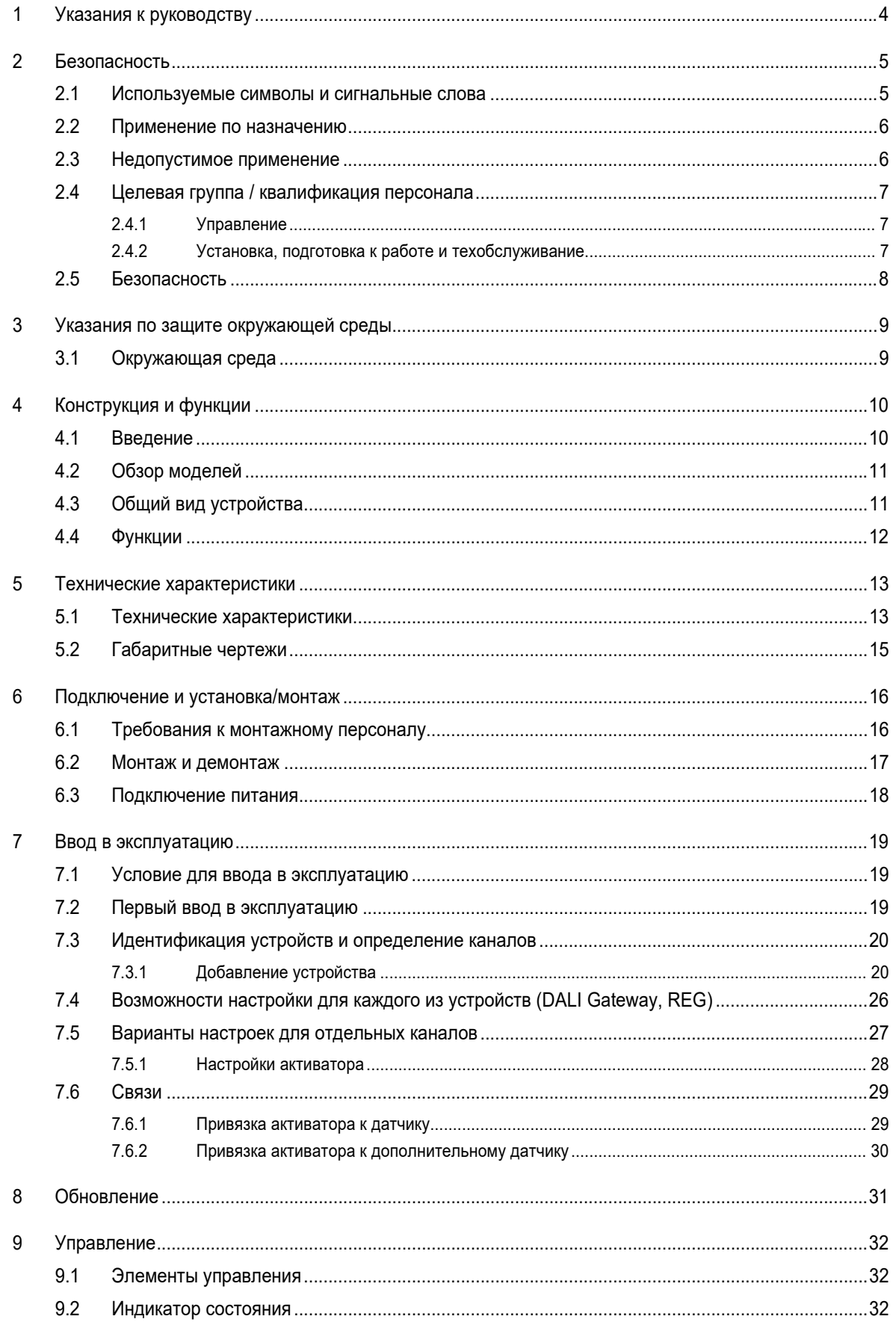

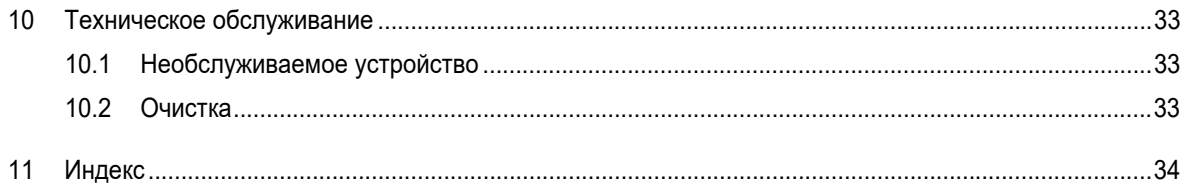

### 1 Указания к руководству

Внимательно прочитайте настоящее руководство и следуйте всем изложенным в нем указаниям. Это позволит вам обеспечить безопасность при обращении с изделием, его надежную работу и долгий срок службы.

Храните руководство в надежном месте.

При передаче изделия другим лицам руководство следует передать вместе с ним.

ABB снимает с себя ответственность в случае возможного ущерба, вызванного несоблюдением требований руководства.

Для получения дополнительной информации или по вопросам об устройстве обращайтесь в ABB или посетите наш интернет-сайт:

www.BUSCH-JAEGER.com

### 2 Безопасность

Устройство изготовлено в соответствии с действующими на данный момент техническими правилами и безопасно в эксплуатации. Оно прошло необходимые испытания и поставлено в технически безопасном состоянии.

Тем не менее, существуют остаточные риски. Прочитайте и примите к сведению указания по технике безопасности.

ABB снимает с себя ответственность в случае возможного ущерба, вызванного несоблюдением указаний по технике безопасности.

### **2.1 Используемые символы и сигнальные слова**

Следующие сигнальные слова указывают на особые опасности, связанные с использованием устройства, или сопровождают полезные указания.

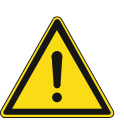

### **Опасно!**

Опасность для жизни / серьезный вред здоровью

– Предупреждающий символ в сочетании с сигнальным словом «Опасно!» обозначает прямую угрозу для жизни или опасность причинения серьезного (необратимого) вреда здоровью.

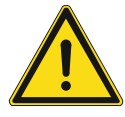

### **Предупреждение!**

Серьезный вред здоровью

– Предупреждающий символ в сочетании с сигнальным словом «Предупреждение!» обозначает потенциальную угрозу для жизни или опасность причинения серьезного (необратимого) вреда здоровью.

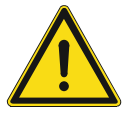

### **Осторожно!**

Вред здоровью

– Предупреждающий символ в сочетании с сигнальным словом «Осторожно!» обозначает опасность, которая может привести к незначительным (обратимым) травмам.

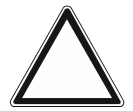

#### **Внимание**

Риск материального ущерба

– Этот символ в сочетании с сигнальным словом «Внимание!» обозначает ситуацию, которая может привести к повреждению изделия или другого имущества.

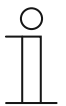

### **Примечание**

Этот символ в сочетании с сигнальным словом «Примечание» сопровождает полезные советы и рекомендации по более эффективному использованию изделия.

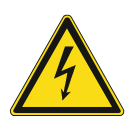

Предупреждение об опасном электрическом напряжении.

### **2.2 Применение по назначению**

Устройство представляет собой DALI Gateway, REG, обеспечивающий соединение межу ABB-free@home® и шиной DALI.

Назначение устройства предусматривает:

- использование в соответствии с указанными техническими характеристиками,
- монтаж внутри сухих помещений на DIN-рейке,
- использование предусмотренных на устройстве элементов подключения.

В понятие использования по назначению также входит соблюдение всех указаний из настоящего руководства.

### **2.3 Недопустимое применение**

Любое иное применение, не указанное в разделе главу 2.2 "Применение по назначению" на стр. 6, считается недопустимым и может привести к причинению вреда людям и имуществу.

ABB не несет ответственность за ущерб, обусловленный недопустимым применением устройства. Все риски несет исключительно пользователь / эксплуатирующая сторона.

Назначение устройства не предусматривает:

- самовольное внесение изменений в конструкцию,
- самостоятельный ремонт,
- эксплуатацию в помещениях с повышенной влажностью.
- эксплуатацию под открытым небом,
- Проталкивание посторонних предметов в отверстия устройства
- Использование имеющихся возможностей подключения вопреки техническим характеристикам

### **2.4 Целевая группа / квалификация персонала**

### **2.4.1 Управление**

Для управления устройством не требуется особой квалификации.

### **2.4.2 Установка, подготовка к работе и техобслуживание**

Монтаж, ввод в эксплуатацию и техобслуживание устройства разрешается осуществлять только специально подготовленным специалистам-электрикам с соответствующей квалификацией.

При этом специалист должен предварительно изучить данное руководство, понять его требования и следовать содержащимся в нем указаниям.

Специалист-электрик обязан обеспечить соблюдение действующих в его стране национальных норм, регламентирующих монтаж, функциональный контроль, ремонт и техобслуживание электроприборов.

Специалист-электрик должен знать «пять правил безопасности» (DIN VDE 0105, EN 50110) и следовать им:

- 1. Обесточить
- 2. Заблокировать от повторного включения
- 3. Убедиться в отсутствии напряжения
- 4. Заземлить и замкнуть накоротко
- 5. Укрыть или отгородить соседние детали, находящиеся под напряжением

### **2.5 Безопасность**

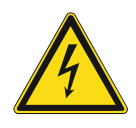

### **Опасно – электрическое напряжение!**

Электрическое напряжение! Опасность для жизни и риск возникновения пожара: электрическое напряжение 100 … 240 В.

При прямом или косвенном контакте с токоведущими деталями происходит опасное протекание тока через тело человека. Возможные последствия электрический шок, ожоги или смерть.

- Работы в сети с напряжением 100 ... 240 В должны производиться только специалистами по электрооборудованию.
- Перед монтажом и демонтажом отключите сетевое напряжение.
- Никогда не используйте устройство с поврежденными соединительными кабелями.
- Не снимайте с корпуса устройства прочно привинченные крышки.
- Используйте устройство только в технически исправном состоянии.
- Не вносите изменения в конструкцию устройства и не ремонтируйте его, а также его детали или принадлежности.
- Берегите устройство от воды и влажной атмосферы.

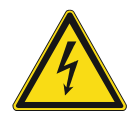

#### **Опасно – электрическое напряжение!**

К установке устройств должны допускаться только лица, владеющие необходимыми знаниями и навыками в области электротехники.

- При нарушении правил установки вы подвергаете опасности свою жизнь и жизнь пользователей электрооборудования.
- Неправильная установка может стать причиной серьезного материального ущерба (например, в результате пожара).

Минимально необходимые для установки специальные знания и условия:

- Применяйте «Пять правил безопасности» (DIN VDE 0105, EN 50110):
	- 1. Обесточить
	- 2. Заблокировать от повторного включения
	- 3. Убедиться в отсутствии напряжения
	- 4. Заземлить и замкнуть накоротко
	- 5. Укрыть или отгородить соседние детали, находящиеся под напряжением
- Используйте соответствующее защитное снаряжение.
- Используйте только пригодные инструменты и контрольноизмерительные приборы.
- Выясните тип сети электропитания (TN, IT или TT), чтобы обеспечить предписанные для него условия подключения (классическое зануление, защитное заземление, необходимые дополнительные меры и т. п.).

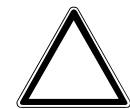

### **Внимание! Опасность повреждения устройства в результате внешнего воздействия!**

Влажность и загрязнение устройства могут привести к его повреждению.

При транспортировке, хранении и эксплуатации устройство следует защитить от влаги, грязи и повреждений.

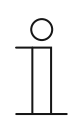

### **Информация к документации**

Обязательно прочтите и следуйте указаниям руководств по эксплуатации подключенных устройств.

### 3 Указания по защите окружающей среды

### **3.1 Окружающая среда**

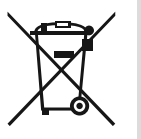

### **Думайте о защите окружающей среды!**

Отслужившие свой срок электрические и электронные приборы запрещается выбрасывать вместе с бытовым мусором.

– Устройство содержит ценные материалы, которые допускают повторное использование. Поэтому после завершения эксплуатации сдайте его в соответствующий пункт приема вторсырья.

Все упаковочные материалы и приборы ABB имеют маркировку и контрольное клеймо для утилизации, проводимой согласно нормам и правилам. Утилизируйте упаковочный материал и электроприборы / их компоненты только путем сдачи в специализированные пункты приема вторсырья и службы утилизации.

Продукция ABB соответствует специальным требованиям законодательства, в частности, Закону ФРГ об электрическом и электронном оборудовании и Регламенту ЕС об обращении с химическими веществами (REACH).

(Директивы ЕС 2012/19/ЕС WEEE и 2011/65/ЕС RoHS)

(Регламент ЕС REACH и Закон о реализации Регламента (ЕЭС) № 1907/2006)

### 4 Конструкция и функции

### **4.1 Введение**

DALI Gateway, REG выполняет функцию интерфейса между системой ABB-free@home® и шиной DALI. Устройство преобразует телеграммы ABB-free@home® и передает их на шину DALI. Поддерживается подключение до 16 абонентов системы DALI DALI Gateway, REG.

Интерфейс DALI (Digital Adressable Lighting Interface) прочно вошел в обиход техники освещения как общепризнанный стандарт. Ассортимент современного осветительного оборудования не испытывает недостатка в пускорегулирующих аппаратах, трансформаторах, светорегуляторах и реле с интерфейсом DALI. DALI все сильнее вытесняет традиционную технику на 1–10 В, предлагая помимо этого новые возможности, в частности, гибкость, удобство, эстетику, функциональность и энергосбережение.

DALI-2 представляет собой дальнейшее развитие стандарта DALI (DIN EN 62 386), которое направлено в первую очередь на улучшение совместимости между оборудованием разных производителей, а также поддерживает обратную совместимость с первой версией DALI.

Поддерживаются все абоненты системы DALI типа Typ 0 (DALI Device Type 0, DT0).

Шлюз DALI обеспечивает реализацию следующих функций

- включение/выключение
- **светорегулировка**
- настройка яркости при включении

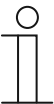

#### **Указание**

Пускорегулирующие аппараты DALI, не имеющие сертификата DALI-2, могут работать с DALI Gateway, REG.

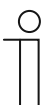

### **Указание**

Для работы и настройки DALI Gateway, REG требуется подключенный источник вспомогательного напряжения.

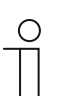

#### **Указание**

DALI Gateway, REG выполняет функцию источника рабочего напряжения DALI.

### **4.2 Обзор моделей 4.3 Общий вид устройства**

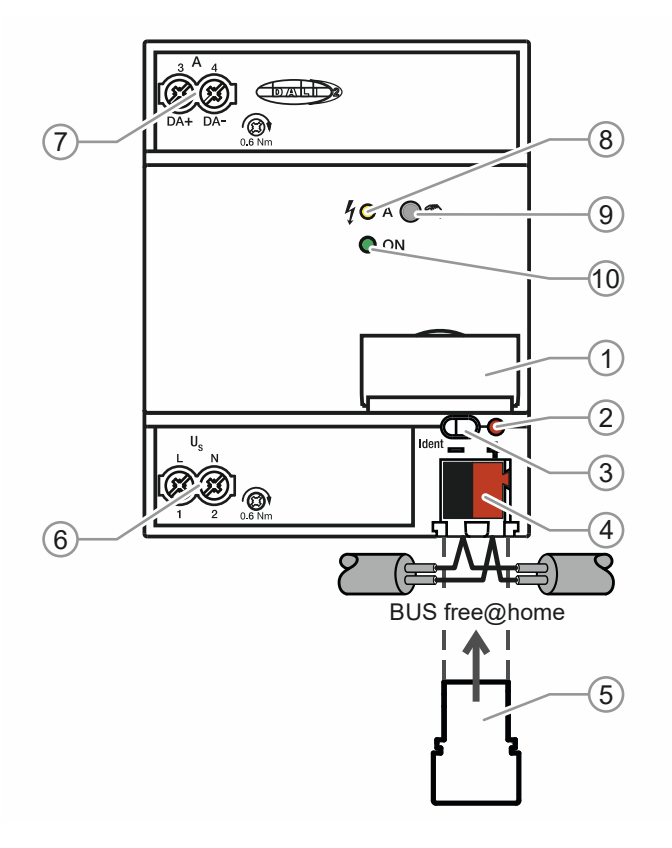

Рис. 1: Внешний вид устройства

- [1] Держатель шильдика
- [2] Индикатор идентификации
- [3] Идентификация устройства во время ввода в эксплуатацию
- [4] Зажим сопряжения с шиной
- [5] Крышка
- [6] Рабочее напряжение
- [7] Выход DALI
- [8] Индикатор состояния (желтый) 1)
- [9] Кнопка DALI 2)
- [10] Индикатор работы (зеленый) 3)
	- 1) Желтый индикатор горит: неисправность DALI быстро мигает (5 Гц): инициализация/присвоение адреса Состояние при ручном управлении (вкл/выкл)
	- 2) Кнопка длительное нажатие (>2 с): включение/выключение ручного управления короткое нажатие: включение/выключение всех ЭПРА (трансляция)
	- 3) Зеленый индикатор горит: 230 В и free@home подключены мигает быстро (5 Гц): подключена только free@home мигает медленно (1 Гц): ручной режим

### **4.4 Функции**

- Программирование DALI Gateway, REG возможно только при подключенном напряжении питания 230 В.
- Универсальный вход 110 ... 230 В АС  $\pm$  10%
- Включение/выключение абонентов системы DALI
- Светорегулировка (линейная регулировочная характеристика)

### **Возможности настройки**

- настройка минимальной яркости
- **настройка максимальной яркости при включении днем (в %)**
- настройка максимальной яркости при включении ночью (в %)
- время ожидания в секундах
- яркость при отказе напряжения на шине (в %) («System Failure Level»)
- яркость при восстановлении напряжения ЭПРА (в %) («System Failure Level»)

## 5 Технические характеристики

### **5.1 Технические характеристики**

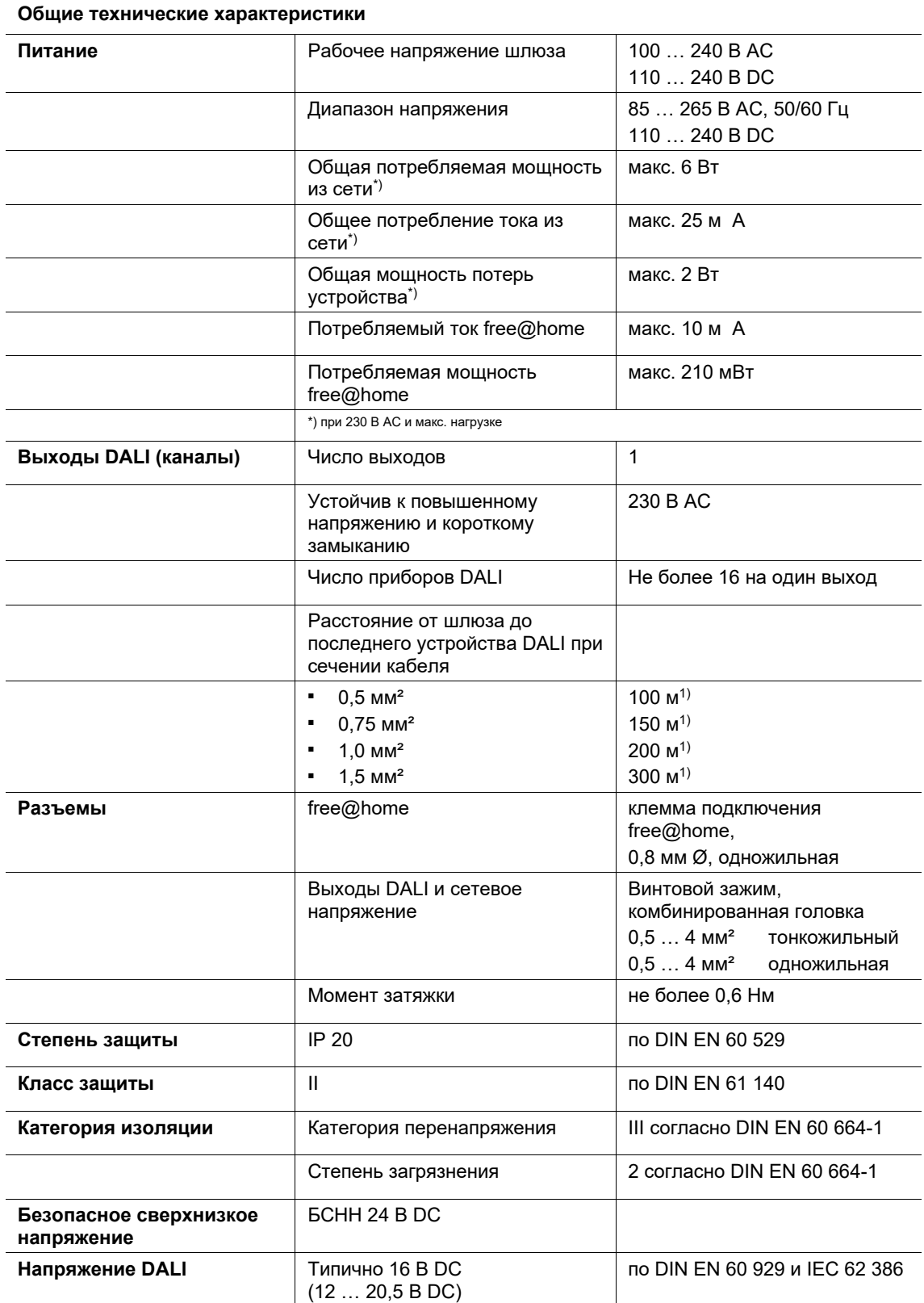

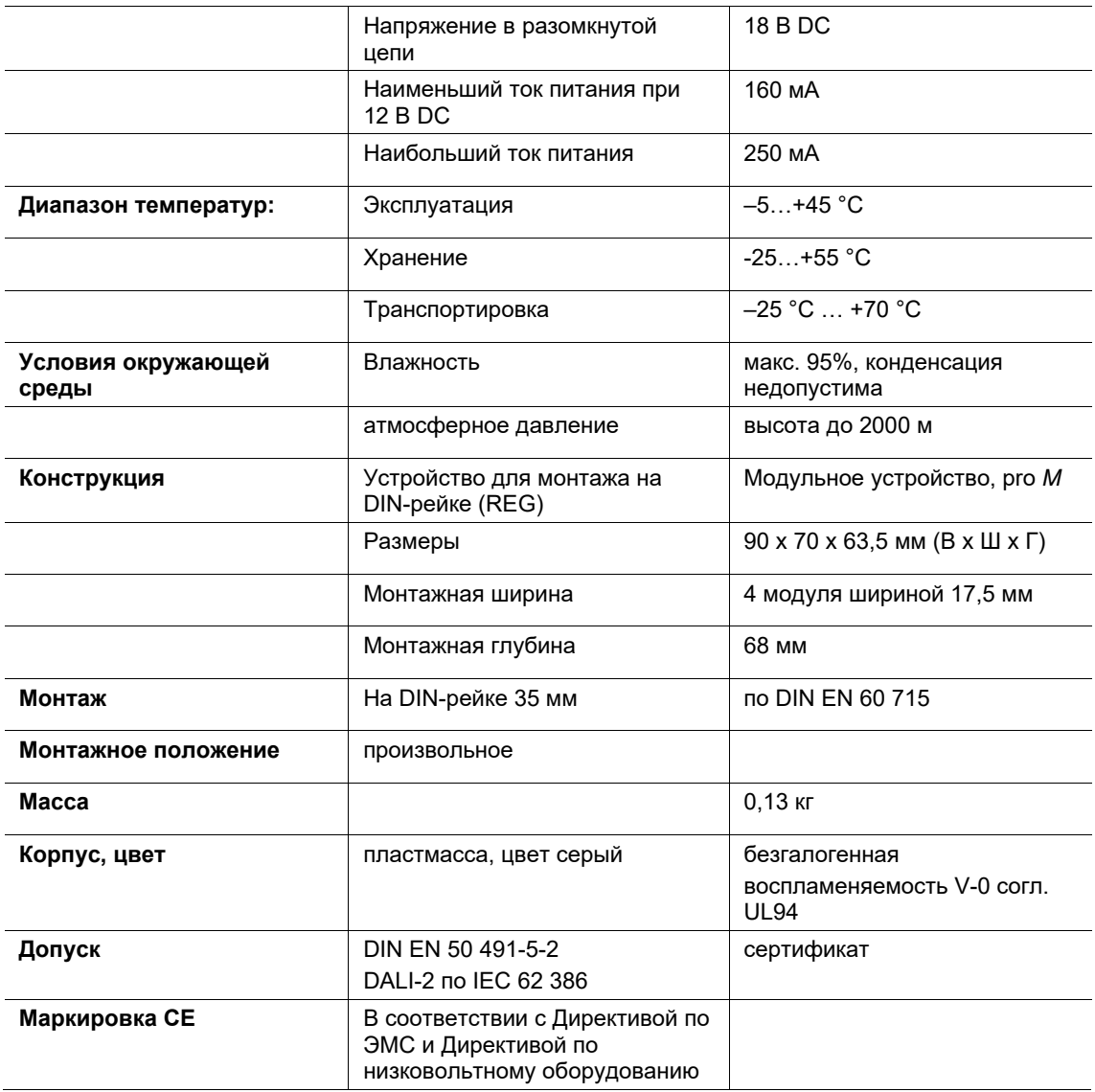

1) Длина подразумевает весь проложенный кабель управления DALI. Максимальные значения округлены и зависят от сопротивления. Воздействие электромагнитных помех не учтено. Поэтому эти значения следует рассматривать как абсолютный максимум.

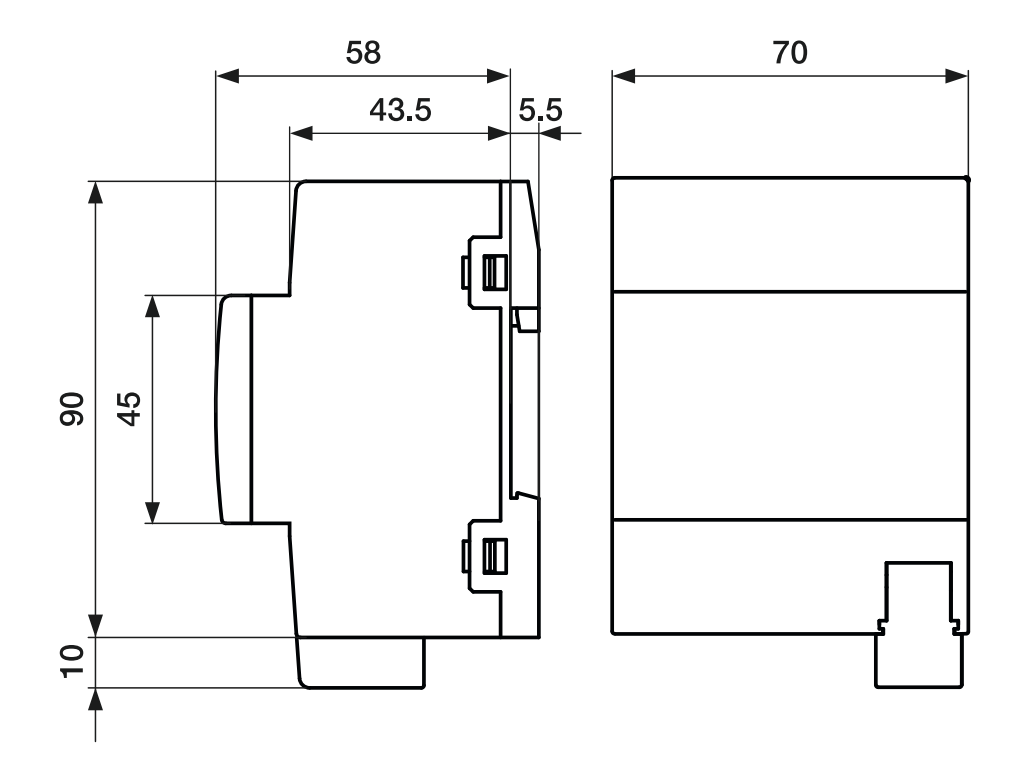

### **5.2 Габаритные чертежи**

Рис. 2: Габаритный чертеж (все размеры указаны в мм)

### 6 Подключение и установка/монтаж

### **6.1 Требования к монтажному персоналу**

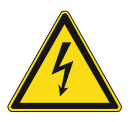

### **Опасно – электрическое напряжение!**

К установке устройств должны допускаться только лица, владеющие необходимыми знаниями и навыками в области электротехники.

- При нарушении правил установки вы подвергаете опасности свою жизнь и жизнь пользователей электрооборудования.
- Неправильная установка может стать причиной серьезного материального ущерба (например, в результате пожара).

Минимально необходимые для установки специальные знания и условия:

- Применяйте «Пять правил безопасности» (DIN VDE 0105, EN 50110):
	- 1. Обесточить
	- 2. Заблокировать от повторного включения
	- 3. Убедиться в отсутствии напряжения
	- 4. Заземлить и замкнуть накоротко
	- 5. Укрыть или отгородить соседние детали, находящиеся под напряжением
- Используйте соответствующее защитное снаряжение.
- Используйте только пригодные инструменты и контрольноизмерительные приборы.
- Выясните тип сети электропитания (TN, IT или TT), чтобы обеспечить предписанные для него условия подключения (классическое зануление, защитное заземление, необходимые дополнительные меры и т. п.).

### **6.2 Монтаж и демонтаж**

Рядное встраиваемое устройство предназначено для установки только на монтажные шины стандартов DIN EN 500022 / DIN 60715 TH 35 (вкл. промышленный вариант).

### **Монтаж**

Для монтажа устройства выполните следующие действия:

– Установите устройство на монтажную рейку и нажмите, чтобы фиксаторы защелкнулись.

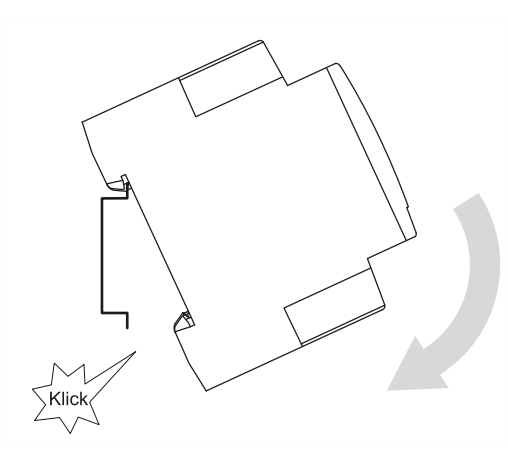

Рис. 3: Установка на монтажную рейку

### **Демонтаж**

Для демонтажа устройства выполните следующие действия:

– Нажмите на устройство в направлении вниз [1] и потяните на себя [2].

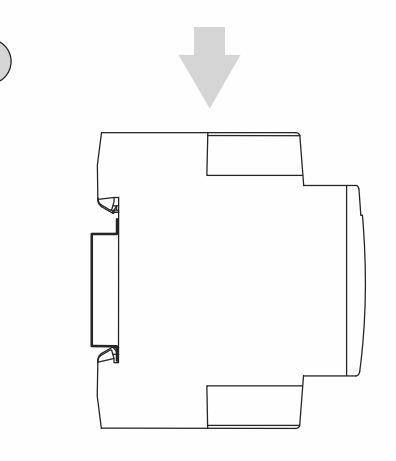

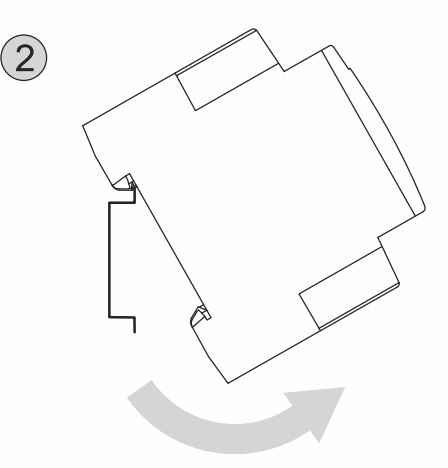

Рис. 4: Снятие с монтажной рейки

### **6.3 Подключение питания**

Электрическое подключение осуществляется посредством винтовых зажимов. Обозначение зажимов указано на корпусе.

Соединение с шиной free@home осуществляется с помощью прилагаемого зажима для сопряжения с шиной. В качестве линейного защитного автомата рекомендуется использовать LS16.

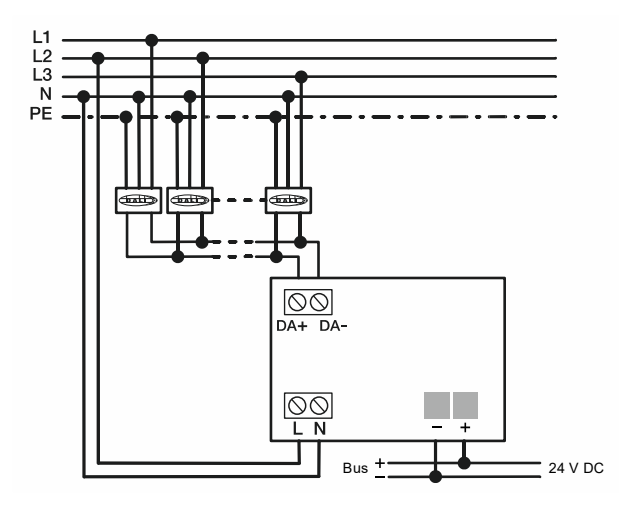

Рис. 5: Пример подключения

### 7 Ввод в эксплуатацию

### **7.1 Условие для ввода в эксплуатацию**

Для ввода устройства в эксплуатацию необходима точка доступа System Access Point. Устройство готово к работе после подачи напряжения шины. Однако запрограммировать устройство можно только при подключенном питании 230 В.

К выходу DALI можно подключить до 16 абонентских устройств с интерфейсом DALI (например, ЭПРА).

При вводе в эксплуатацию следует обратить внимание на следующие пункты:

- До ввода в эксплуатацию ни один из абонентной шины дали не должен иметь присвоенного ему DALI-адреса. ЭПРА может уже иметь адрес, если до этого он использовался в другой системе DALI. В таких ситуациях могут возникать конфликты адресов. Если нет уверенности, что все абоненты не имеют адресов, следует выполнить сброс всех абонентов. Для этого в меню предусмотрены две опции:
	- Сброс только DALI Gateway, REG.
	- Сброс DALI Gateway, REG и абонентов системы DALI.
- На момент ввода в эксплуатацию все абонентские устройства должны быть подключены к DALI Gateway, REG и запитаны (фрагментарный ввод в эксплуатацию невозможен). В противном случае существует риск, что один и тот же адрес будет присвоен сразу нескольким устройствам.
- При замене неисправного ЭПРА новое устройств обычно автоматически получает тот же адрес, который был присвоен неисправному. Однако при одновременной замене нескольких ЭПРА может оказаться, что в итоге устройства будут привязаны не к тем помещениям. В этом случае необходимо заново привязать абонентские устройства, используя интерфейс System Access Point.
- Автоматическая адресация активна всегда.

### **7.2 Первый ввод в эксплуатацию**

System Access Point обеспечивает связь между абонентами шины ABB-free@home® и смартфоном, планшетом или ПК. С ее помощью во время ввода в эксплуатацию осуществляется идентификация и программирование абонентских устройств ABBfree@home<sup>®</sup>.

Устройства, физически подключенные к шине ABB-free@home®, автоматически регистрируются в точке доступа System Access Point. Они передают данные о своем типе и поддерживаемых функциях (см. главу 4.4 "Функции" на стр. 12).

При первом вводе в эксплуатацию всем устройствам присваиваются обобщенные имена (например, DALI Gateway, REG, …). Пользователь может изменить эти имена на целесообразные для конкретной системы (например, «DALI Gateway, REG в комнате»).

Для реализации дополнительных функций следует выполнить настройку устройства.

В следующих разделах описан ввод DALI Gateway, REG в эксплуатацию. Все описания подразумевают, что предварительно выполнены все основные шаги по наладке общей системы. Также предполагается наличие у наладчика общих знаний о наладочной программе для точки доступа System Access Point.

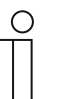

#### **Указание**

Общая информация по вводу в эксплуатацию и настройке содержится в системном справочнике и техническом руководстве «System Access Point» по адресу www.abb.com/freeathome.

### **7.3 Идентификация устройств и определение каналов**

Подключенные к системе устройства подлежат идентификации, т. е. в соответствии с их функциями им присваивается помещение и имя.

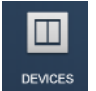

Идентификация осуществляется посредством функции идентификации «Устройства» пользовательского веб-интерфейса точки доступа System Access Point.

### **7.3.1 Добавление устройства**

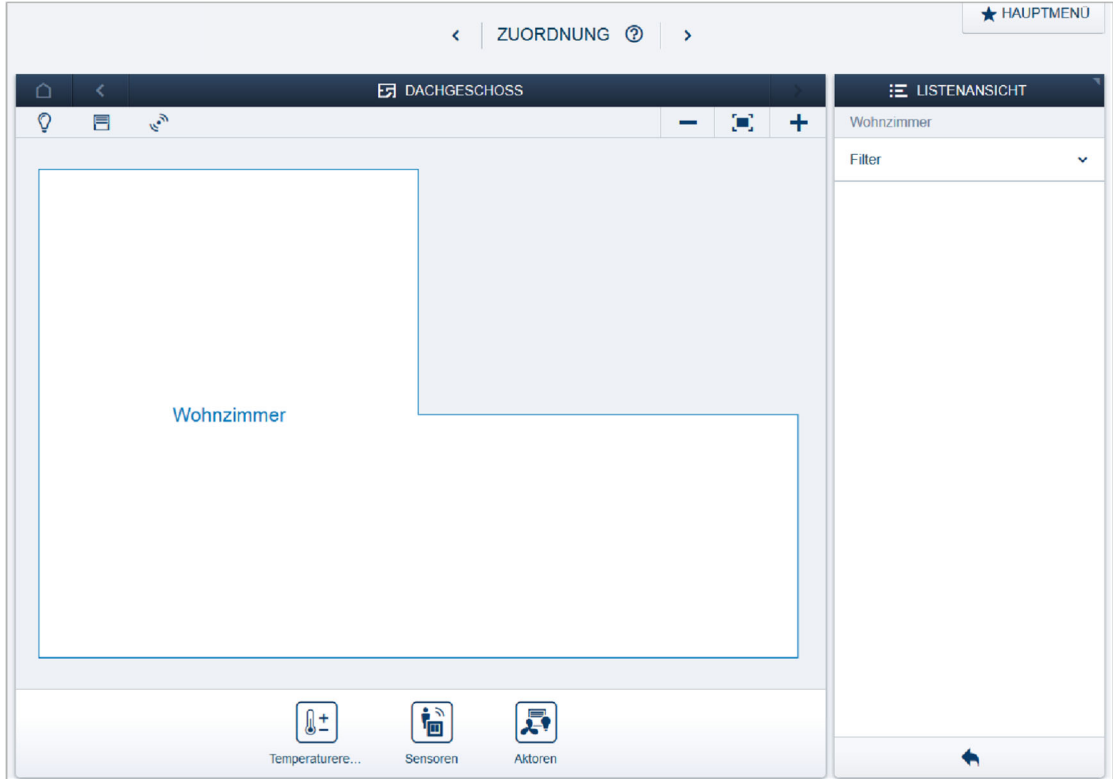

Рис. 6: Выбор группы устройств

1. В списке «Добавить устройства» выберите необходимую группу устройств.

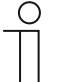

#### **Указание**

Проследите за тем, чтобы был применен фильтр, позволяющий отобразить необходимую группу устройств.

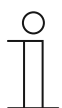

#### **Указание**

В окне отображается не DALI Gateway, REG, а подключенные абоненты системы DALI (ЭПРА) в количестве до 16. Затем их можно добавить на план помещений.

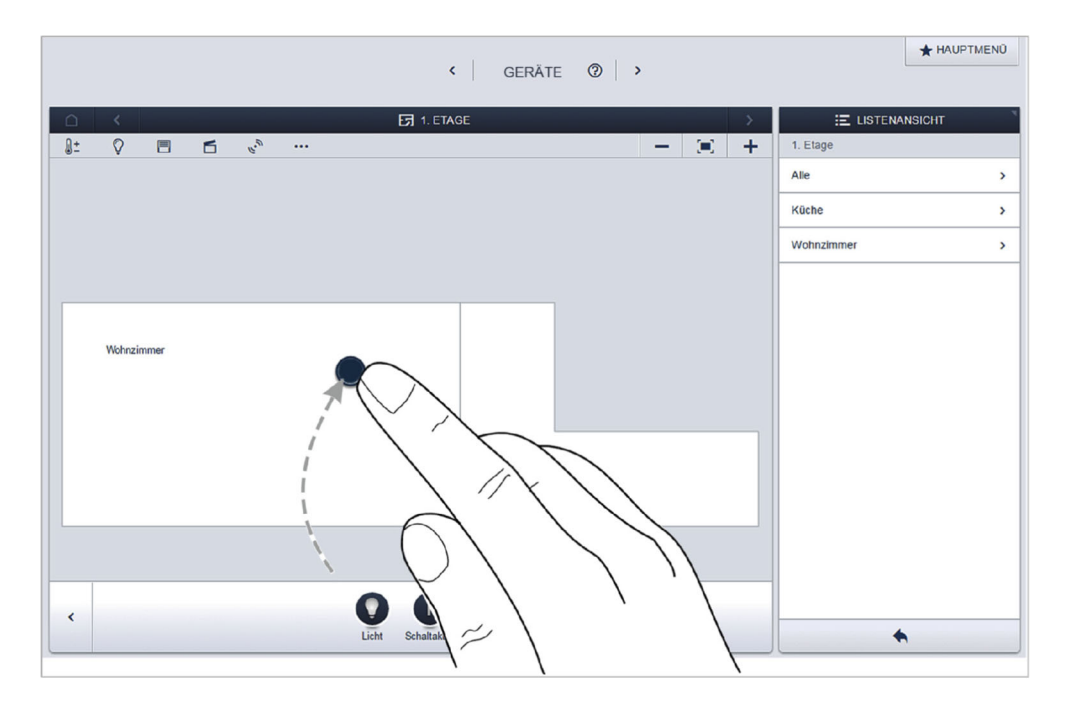

Рис. 7: Перемещение варианта применения из панели добавления

2. На панели «Добавить устройство» выберите желаемый вариант применения и перетащите его символ на план помещений в рабочей области.

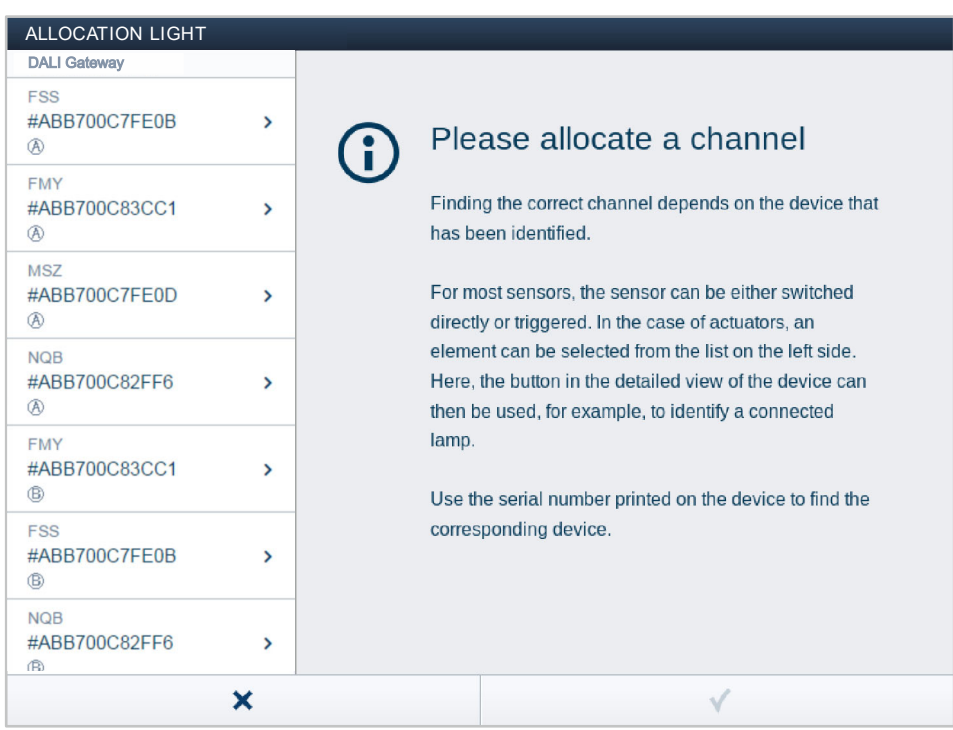

Рис. 8: Идентификация устройств

- Если интегрированы несколько устройств, подходящие к выбранному варианту применения, появится поле выбора со списком устройств.
- После этого можно выполнить идентификацию выбранного устройства одним из трех способов.

### **Идентификация по серийному номеру**

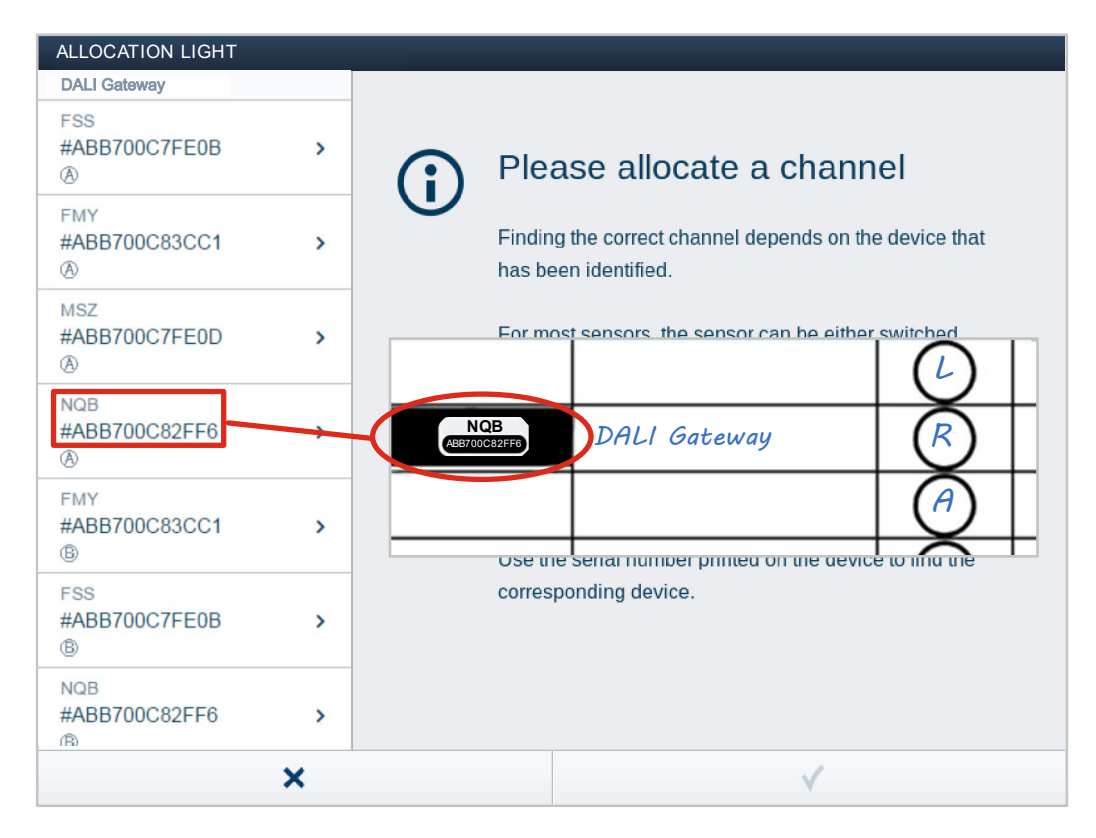

Рис. 9: Идентификация по серийному номеру

1. Сравните серийный номер и короткий ID идентификационной таблички на устройстве с серийными номерами и ID в списке. Идентифицируйте искомое устройство и, при необходимости, искомый канал.

Данные с идентификационной таблички следует также перенести на схему устройств.

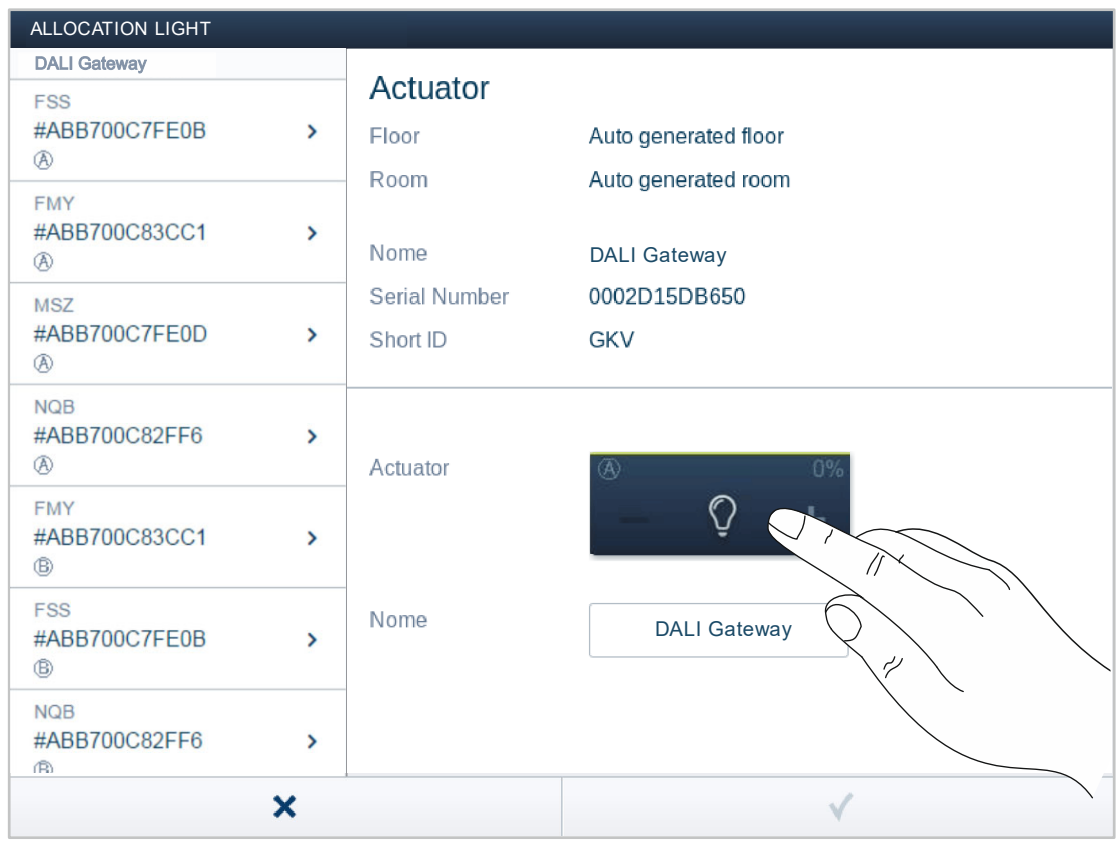

### **Идентификация путем включения (подходит только для активаторов)**

Рис. 10: Идентификация путем включения

- 1. Выбрать из списка устройство и канал.
- 2. Нажать кнопку в подробном виде устройства.
	- Подключенные потребители переключатся.
- 3. Продолжайте, пока не будет найдено искомое устройство.

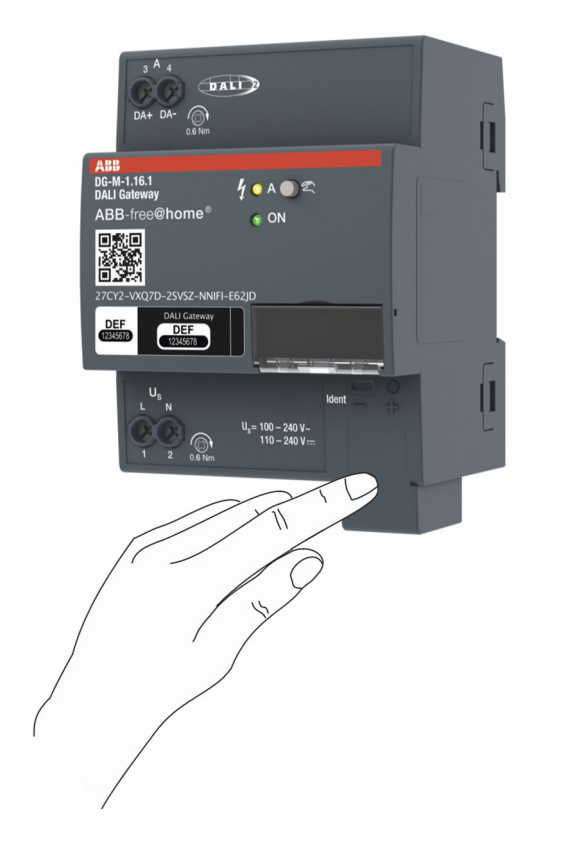

### **Идентификация с помощью локального управления**

Рис. 11: Идентификация посредством локального управления

- 1. Подойдите к устройству, которое должно быть связано с выбранной функцией.
	- Нажмите на устройстве кнопку «Идентификация».
- 2. Будет автоматически выбран первый доступный канал.

### **Присвоение имени**

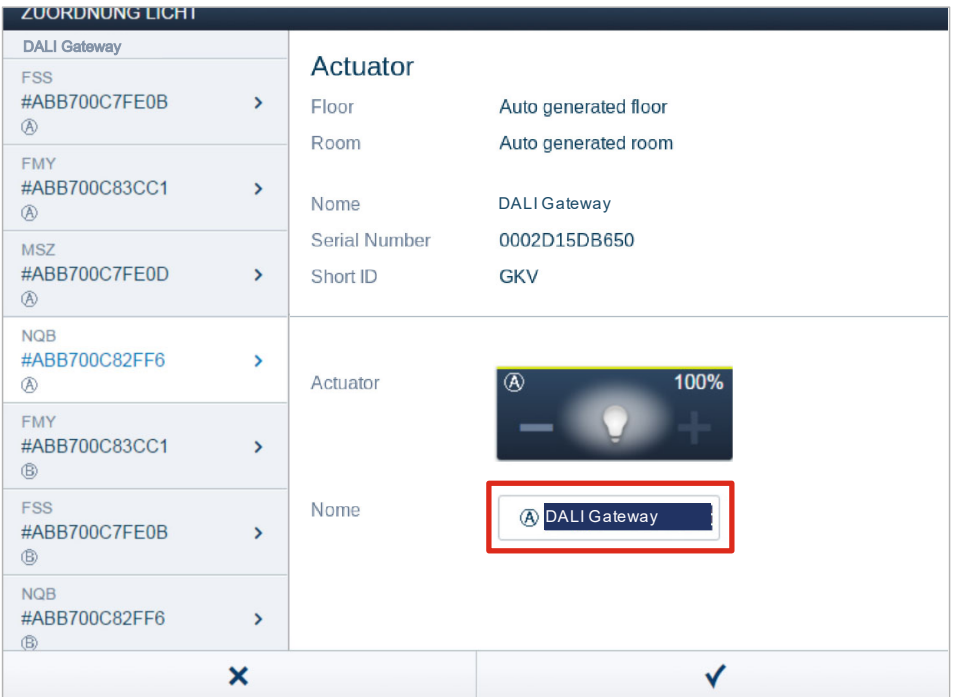

Рис. 12: Присвоение имени

- 1. Введите легко понятное имя, под которым в дальнейшем должно отображаться применение (например, "DALI Gateway, REG канал - гостиная».
	- Имя можно будет изменить в любой момент в области списка устройства.
- 2. Подтвердите ввод кнопкой с галочкой в правом нижнем углу.

### **7.4 Возможности настройки для каждого из устройств (DALI Gateway, REG)**

С помощью функций конфигурации устройства в веб-интерфейсе можно выполнять настройку устройства. Это возможно только для пользователей с уровнем доступа «Инженер».

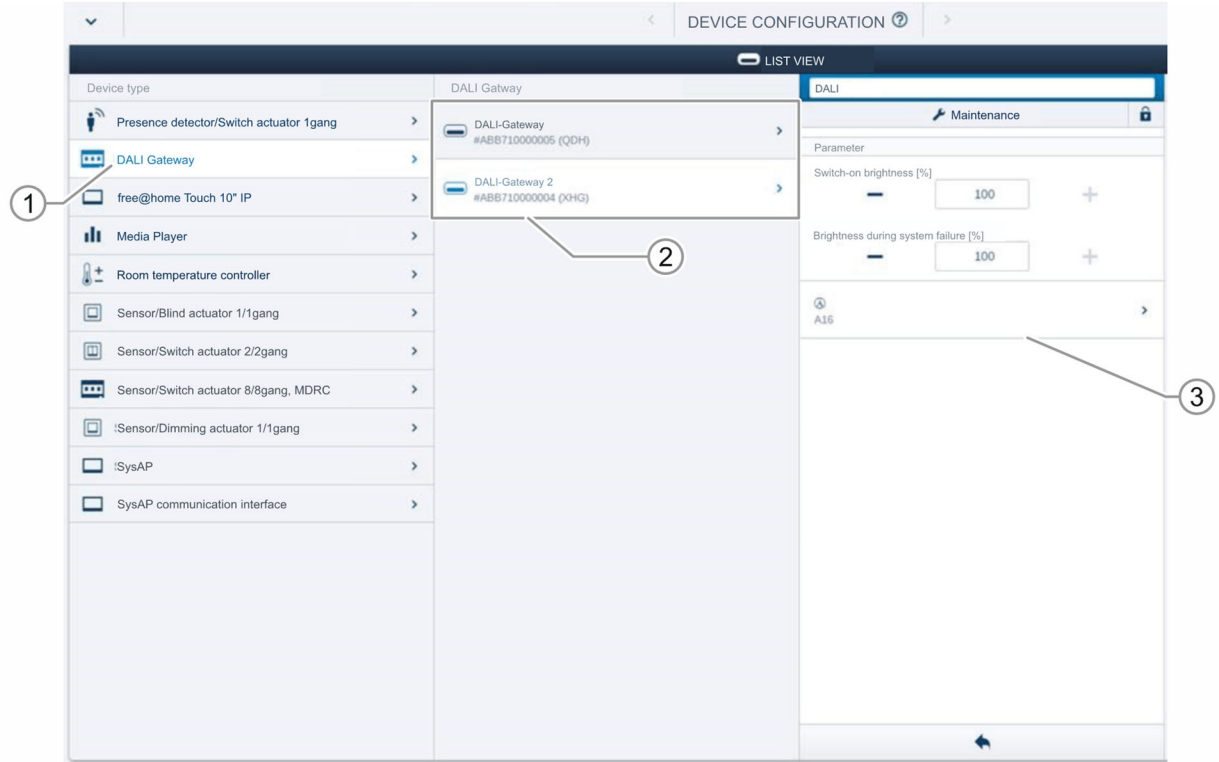

Рис. 13: Настройки устройства

- 1. Откройте раздел «Конфигурация устройства».
- 2. Выберите тип устройства «DALI Gateway, REG» в списке «Тип устройства» [1]. Если имеется несколько DALI Gateway, REG, то затем Вы сможете выбрать нужное устройство из списка [2].
- 3. В окне списков [3] будут показаны все доступные настройки для соответствующего устройства. Доступны следующие настройки:
	- [1] Изменение имени
	- [2] Сервисные настройки:
		- С их помощью можно выполнить сброс подключенных абонентов системы DALI. Затем можно перезапустить систему и создать абонентов DALI заново. Это может потребоваться, например, в ситуации, когда один и тот же адрес DALI был присвоен двум разным устройствам.
	- [3] Настройка яркости при отказе напряжения на шине (System Failure Level) в % с помощью кнопок - / +.
	- [4] Настройка яркости при восстановлении напряжения ЭПРА (Power-On Level) в % с помощью кнопок - / +.
	- [5] Выбор каналов (подключенных абонентов системы DALI): При инициализации каждый подключенный абонент системы DALI присваивается определенному каналу (DALI-адресация). После выбора можно настроить параметры для каждого канала (абонента системы DALI).

Руководство по эксплуатации 9AKK107680A3585 │26

### **7.5 Варианты настроек для отдельных каналов**

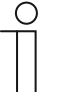

#### **Указание**

Абоненты системы DALI подключаются напрямую к выходу DALI. В ходе ввода в эксплуатацию шлюз проверяет систему и автоматически присваивает адреса тем найденным устройствам DALI, которые еще не имеют адреса. Каждый канал соответствует одному абоненту системы DALI.

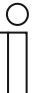

### **Указание**

Каждый абонент системы DALI можно также локализовать на плане помещений с помощью веб-интерфейса System Access Point. Это позволяет организовать привязку к помещениям и настройку параметров через план помещений.

Для каждого канала (абонента системы DALI) предусмотрены общие и индивидуальные настройки параметров.

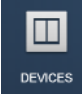

Настройка осуществляется посредством соответствующей функции вебинтерфейса точки доступа System Access Point.

### **Выбор устройства (абонента системы DALI)**

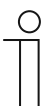

## **Указание**

Предварительно абоненты системы DALI нужно локализовать на плане помещений.

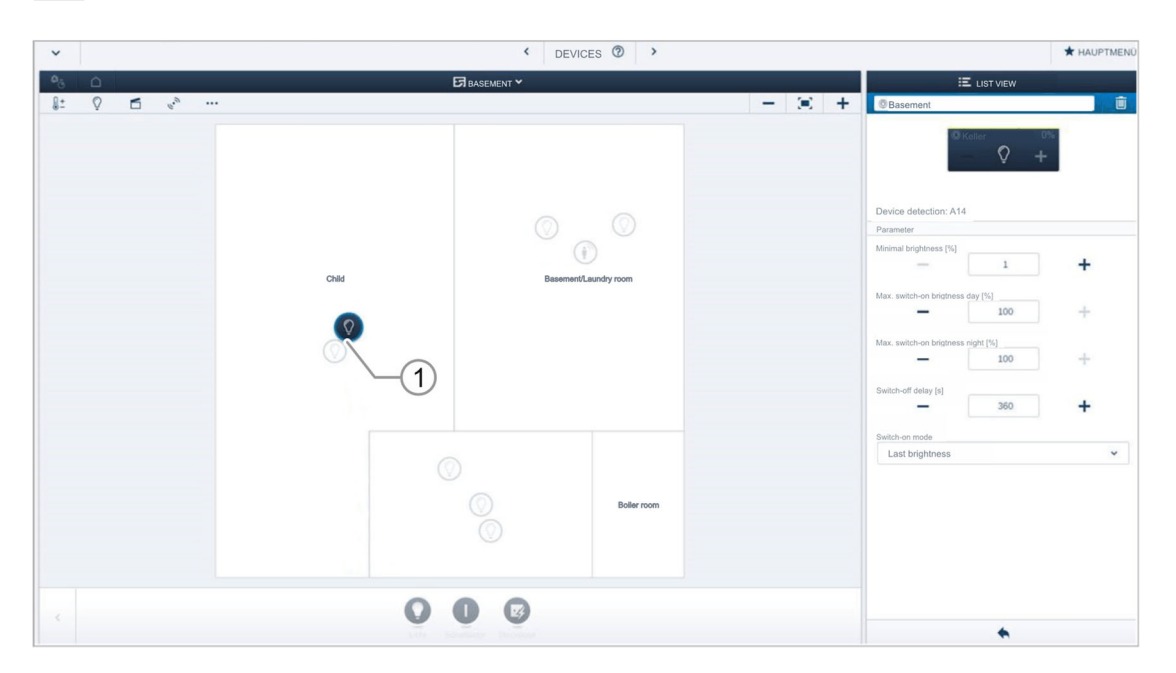

#### Рис. 14: Выбор устройства

- 1. Выберите символ устройства [1] на плане помещений в рабочей области.
	- В окне списков [2] будут показаны все доступные настройки для соответствующего канала (абонента системы DALI).

Доступны следующие настройки.

### **7.5.1 Настройки активатора**

### **Настройки активатора**

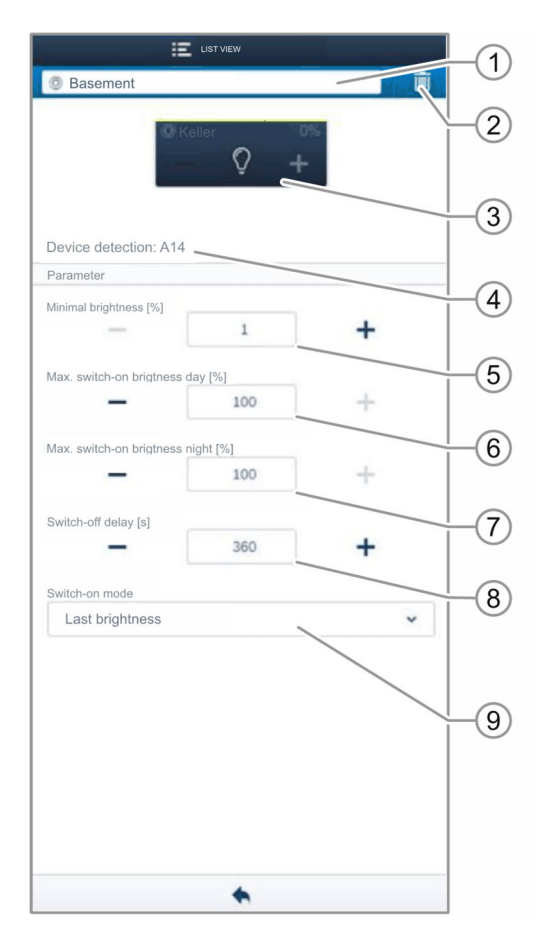

Рис. 15: Настройки активатора

- [1] Изменение имени
- [2] Удаление канала
- [3] Включение активатора экранной кнопкой. Регулировка яркости активатора кнопками −/+
- [4] Идентификатор устройства (имя канала или DALI-адрес)
- [5] Установка минимальной яркости в %, с помощью кнопок −/+
- [6] Установка максимальной яркости в % при включении днем, с помощью кнопок −/+
- [7] Установка максимальной яркости в % при включении ночью, с помощью кнопок −/+
- [8] Настройка времени ожидания в секундах
	- С помощью кнопок «–/+» можно задать время, в течение которого свет будет продолжать гореть после того, как активатор отключит источник потребления.
- [9] Настройка режима включения
	- Параметр определяет, как должна включаться лампа с последним выставленным уровнем яркости или с максимальной яркостью.

### **7.6 Связи**

Добавленные с помощью функции идентификации абоненты системы DALI можно привязать к датчикам.

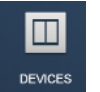

Привязка осуществляется посредством соответствующей функции в вебинтерфейсе точки доступа System Access Point.

### **7.6.1 Привязка активатора к датчику**

| $\checkmark$                                                                                                    | DEVICES <sup>®</sup><br>$\hat{\textbf{C}}$     | * HAUPTMEND                   |        |                                                                                                    |                                  |
|----------------------------------------------------------------------------------------------------|------------------------------------------------|-------------------------------|--------|----------------------------------------------------------------------------------------------------|----------------------------------|
| $\mathbf{O}_{\widehat{G}_1}$<br>$\Box$<br>$\begin{array}{ccccc}\n\bigcirc & \square & \circ^o\n\end{array}$<br>8:<br>$\cdots$ | <b>ER KELLER Y</b>                             |                               | $-8 +$ | E LIST VIEW<br>盲<br><b>Basement</b>                                                                                                    |                                  |
|                                                                                                    | Child<br>Basement/Laundry room<br>Ground floor | $\circledcirc$<br>Supply room |        | $\circ$<br>Device detection: A14<br>Parameter<br>Minimal brightness [%]<br>$\mathbf{1}$<br>$\sim$<br>Max. switch-on brigtness day [%]<br>100<br>Max. switch-on brigtness night [%]<br>100<br>Switch-off delay [s]<br>360<br>Switch-on mode<br>Last brightness | +<br>÷<br>÷<br>÷<br>$\checkmark$ |
| $\overline{\mathbb{Q}}$<br>×                                                                                                  |                                                |                               |        | ٠                                                                                                    |                                  |

Рис. 16: Привязка активатора и датчика

- 1. Для того чтобы связать активатор с датчиком, сначала следует нажать на символ выбранного датчика [1], который должен работать с активатором, а затем на символ активатора [2].
- 2. Подтвердите ввод кнопкой с галочкой в правом нижнем углу.
	- Синей соединительной линией будет показана связь между устройствами. Заданные параметры будут автоматически применены к данным устройствам. Применение параметров (в зависимости от количества устройств) может занять несколько секунд. Во время передачи на экране отображается индикатор прогресса.

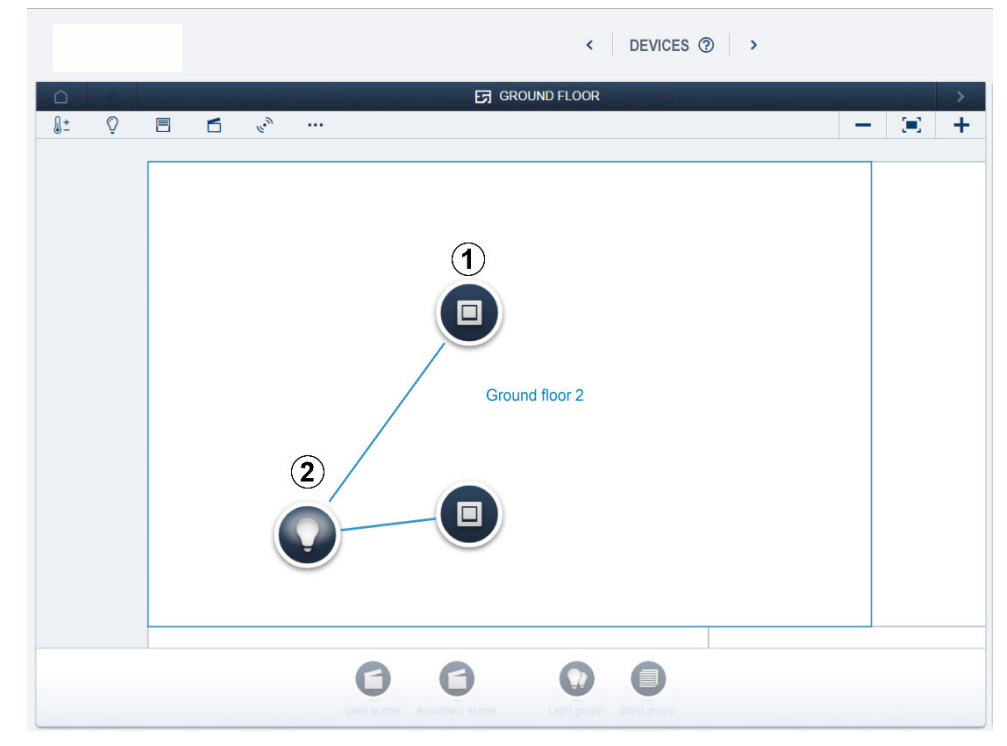

### **7.6.2 Привязка активатора к дополнительному датчику**

Рис. 17: Привязка активатора к дополнительному датчику

- 1. Для того чтобы связать активатор с дополнительным датчиком, сначала следует нажать на символ второго датчика [1], который должен работать с активатором, а затем на символ активатора [2].
	- Появится вторая соединительная линия между активатором и вторым датчиком.
	- После завершения применения параметров с датчиком можно взаимодействовать напрямую по месту его установки.

### 8 Обновление

Обновление прошивки осуществляется через пользовательский веб-интерфейс точки доступа System Access Point (www.abb.com/freeathome).

### 9 Управление

### **9.1 Элементы управления**

### **Локальное управление устройством**

- Для включения ручного управления устройством нужно нажать кнопку и удерживать ее нажатой дольше 2 секунд.
- Через 5 минут ручное управление автоматически отключится. При каждом нажатии кнопки в режиме ручного управления отсчет этого времени начинается заново.
- Пока включено ручное управление, телеграммы, принятые по шине, не выполняются. После отключения ручного режим восстанавливается состояние, соответствующее последней принятой по шине телеграмме.

### **9.2 Индикатор состояния**

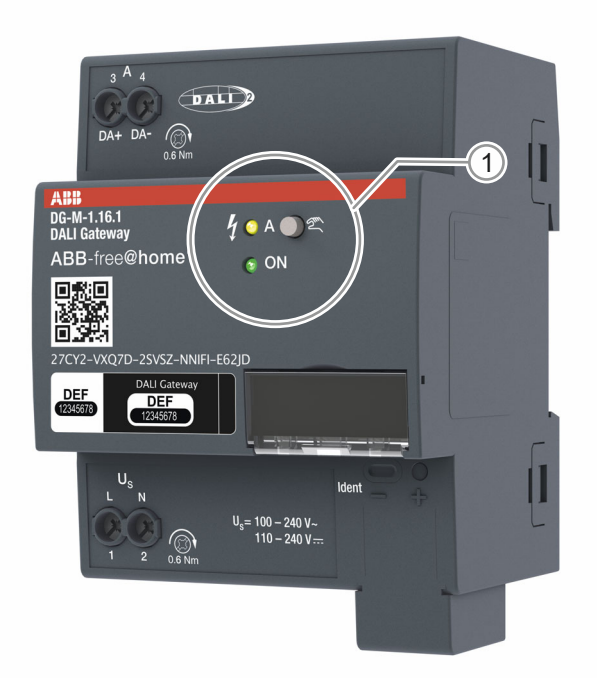

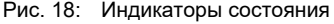

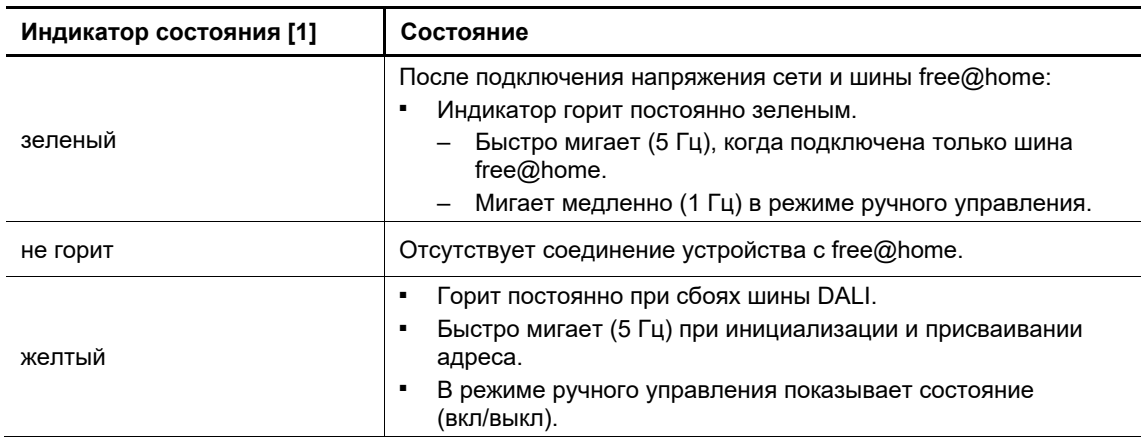

Таб.1: Индикатор состояния

### 10 Техническое обслуживание

### **10.1 Необслуживаемое устройство**

Устройство не требует технического обслуживания. В случае повреждения (например, в процессе транспортировки, хранения) не пытайтесь выполнить ремонт самостоятельно. При самостоятельном вскрытии устройства гарантия производителя теряет силу!

Обеспечьте свободный доступ к устройству, необходимый для управления им, проверки, визуального контроля, техобслуживания и ремонта (согл. DIN VDE 0100-520).

### **10.2 Очистка**

Для очистки устройства используйте мягкую сухую тряпку.

– Если этого недостаточно, можно немного смочить тряпку мыльным раствором.

# 11 Индекс

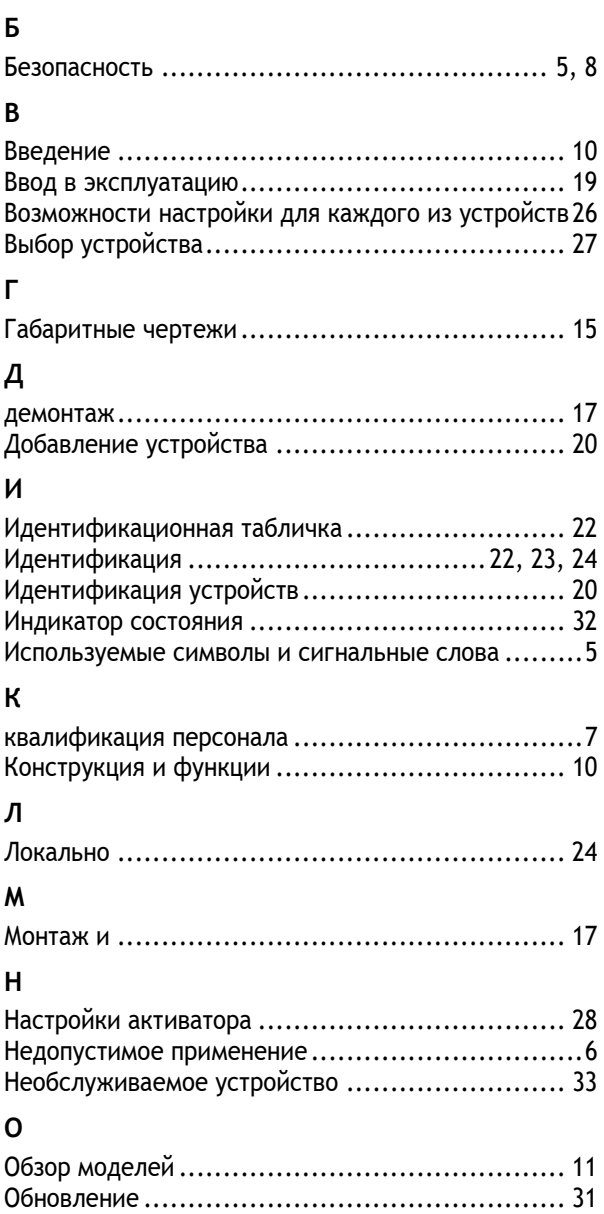

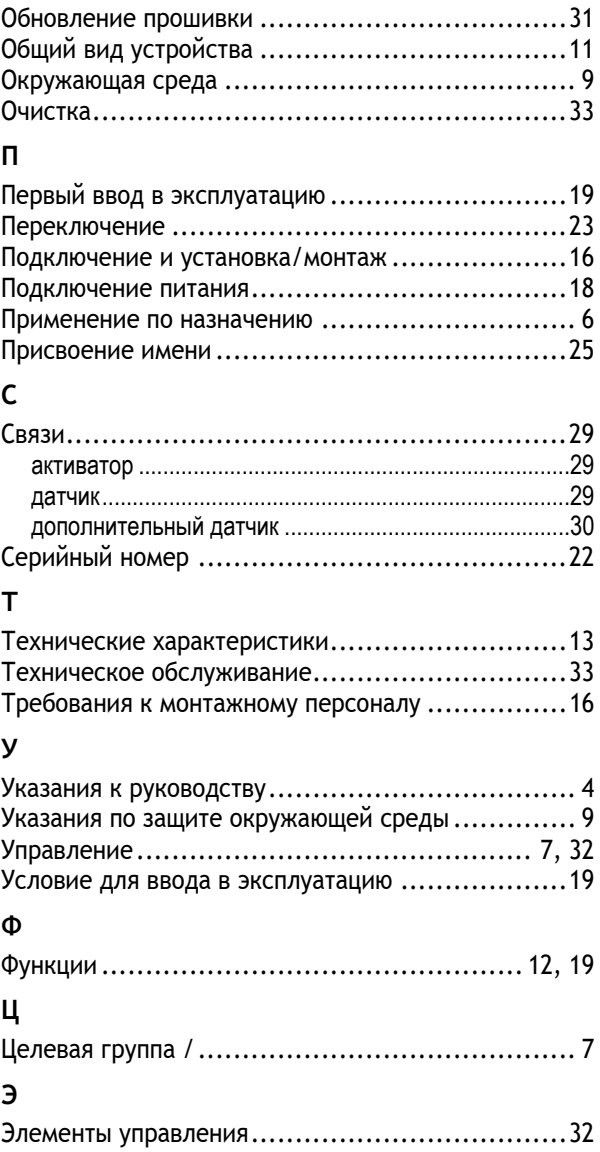

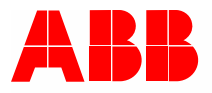

### **Busch-Jaeger Elektro GmbH**   $\Pi$ редприятие группы компаний ABB

פ/я 58505 Lüdenscheid (Люденшайд)

Freisenbergstraße 2 58513 Lüdenscheid (Люденшайд)

www.BUSCH-JAEGER.com info.bje@de.abb.com

Центральный отдел продаж: Тел.: +49 2351 956-1600 Факс: +49 2351 956-1700